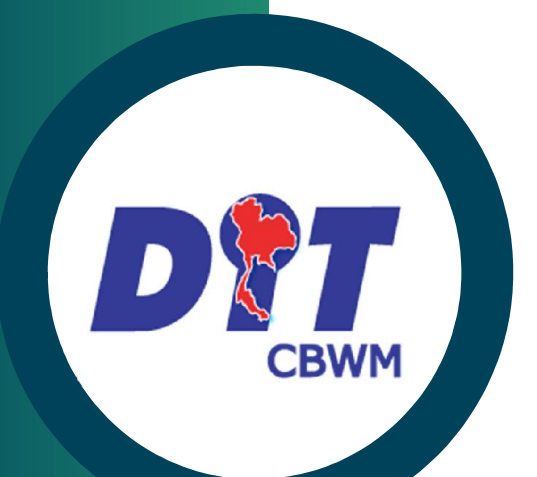

**สํานักงานกลางชั่งตวงวัด**

**Central Bureau of Weights and Measures**

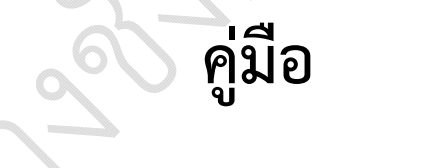

### **การใชงานโปรแกรมพิมพ QR Code**

**GoLabel**

## **สําหรับเจาหนาที่ชั่งตวงวัด**

**สํานักงานกลางชั่งตวงวัด**

**กรมการคาภายใน กระทรวงพาณิชย**

**ปรับปรุงลาสุด วันที่ 25 พฤษภาคม 2566**

#### คู่มือการใช้งานโปรแกรมพิมพ์ QR Code

#### สารบัญ

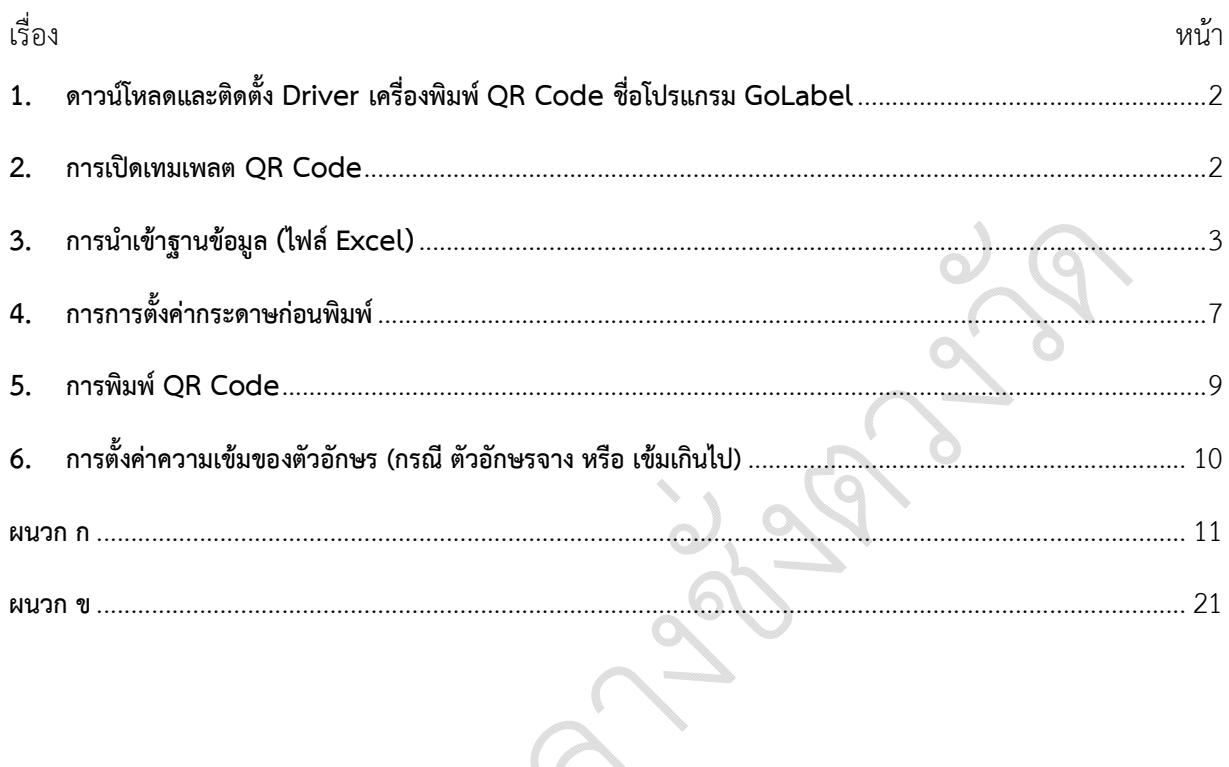

#### **คูมือ สําหรับเจาหนาที่ : การใชงานเครื่องพิมพ QR Code**

**1. ดาวนโหลดและติดตั้ง Driver เครื่องพิมพ QR Code ชื่อโปรแกรม GoLabel**

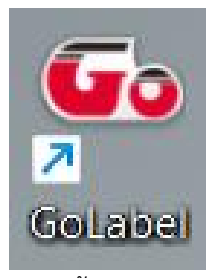

รูปที่ 1 ดาวนโหลดและติดตั้ง Driver เครื่องพิมพ QR Code

#### **2. การเปดเทมเพลต QR Code**

- 2.1 เปดโปรแกรมแลวคลิกที่ปุม "เปด"
- 2.2 เลือกขนาด QR Code ที่ต้องการพิมพ์
- 2.3 เมื่อเลือกแลวคลิกที่ปุม "เปด"

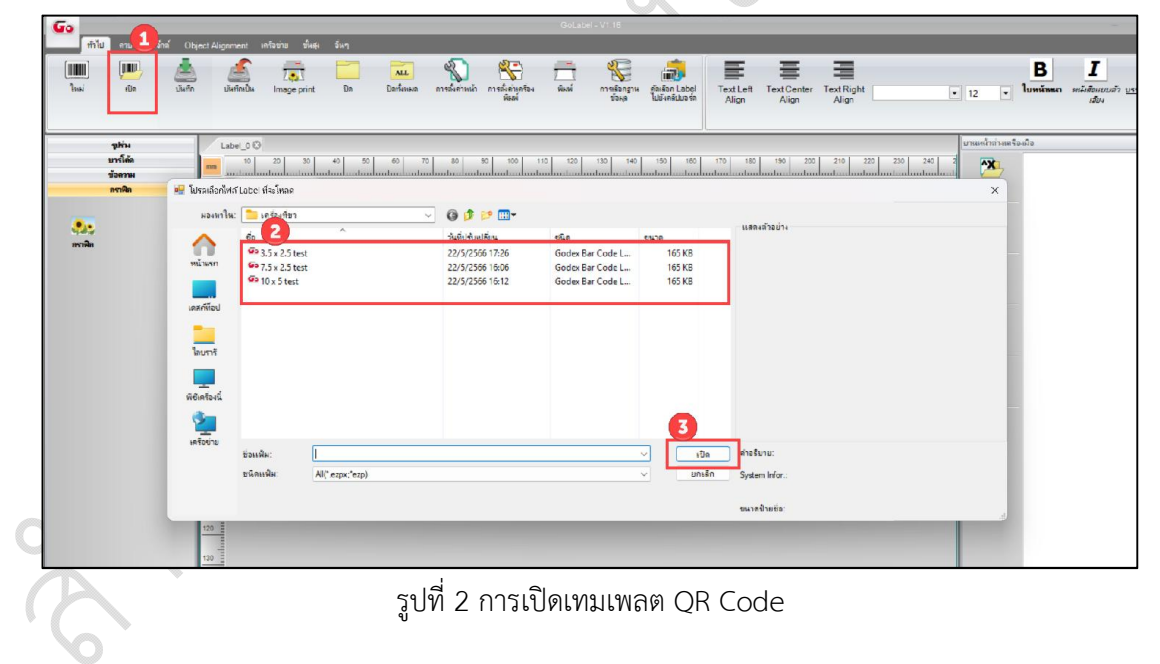

2.4 จากนั้นโปรแกรมจะแสดงเทมเพลตขนาด QR Code ที่ตองการพิมพ

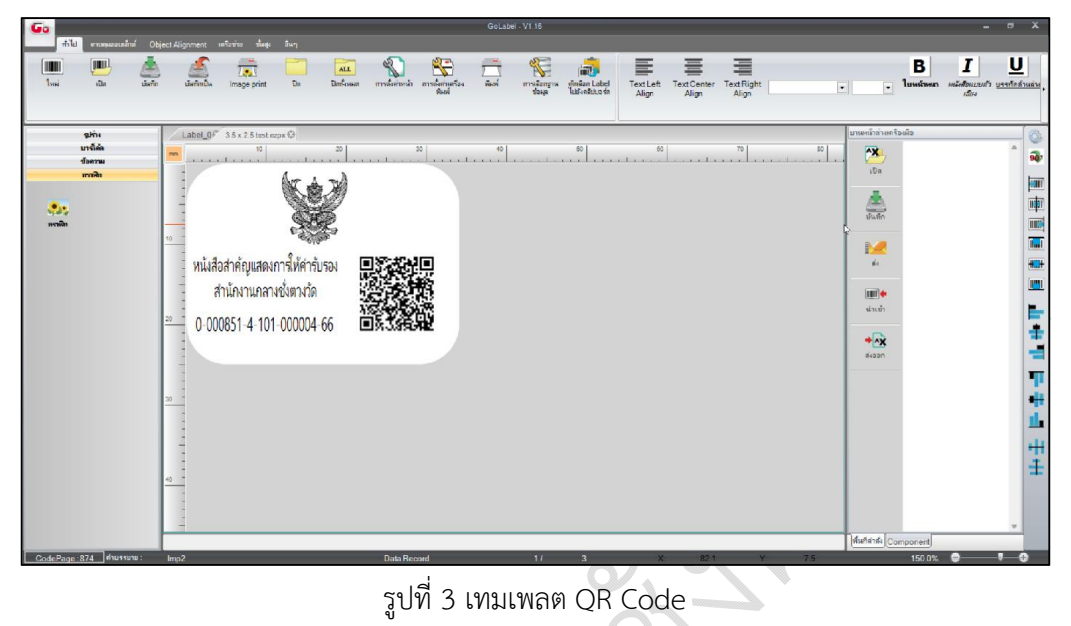

- **3. การนําเขาฐานขอมูล (ไฟล Excel)**
	- 3.1 คลิกที่เมนู "การเลือกฐานขอมูล" เพื่อนําเขาไฟล Excel ที่ดาวนโหลดมาจากระบบ

|                                                |                                                               | ลิวริฐานบัณฑะ                                                                                                    |                       |    | มาแหน่าต่างเครื่องมือ                              |
|------------------------------------------------|---------------------------------------------------------------|----------------------------------------------------------------------------------------------------|-----------------------|----|----------------------------------------------------|
| gina<br><b>unities</b><br><b>Germa</b><br>mode | Label OF 3.5 x 2.5 test ezpx<br>10<br>mm<br>report control in | ตาราง ดิวริ เงินต่ากับ การวะน้อมล<br>หารางฐานน้อมูล                                                                                         | ฟิลล์ของการางที่เลือก | 80 | $\mathbf{x}$<br>10n                                |
|                                                | 10 <sup>1</sup><br>หนังสือสำคัญแสดงกา                         |                                                                                                    |                       |    | $\begin{array}{c}\n\hline\n\end{array}$<br>M<br>do |
|                                                | สำนักงานกลางชั<br>20<br>$0 - 000851 - 4 - 101 - 0$            |                                                                                                    |                       |    | <b>III</b> +<br>ห่าเช่า<br>$+2x$                   |
|                                                | 39 <sub>1</sub>                                               | If Microsoft ACE.OLEDB.12.0 error occurs when connectling database, please install<br>Microsoft 2007 Office System Driver<br>$\overline{2}$ |                       |    | 84227                                              |

รูปที่ 4 การนําเขาฐานขอมูล (ไฟล Excel)

- 3.2 เมื่อคลิกปุม "เชื่อมตอใหม" จะแสดง Popup การเชื่อมตอขอมูล
	- **1.** คลิกที่ปุม "Excel"
	- **2.** คลิกที่ปุม "เรียกดู"
	- **3.** เมื่อเลือกไฟลที่ตองการนําเขาแลว คลิกที่ปุม "ตกลง"

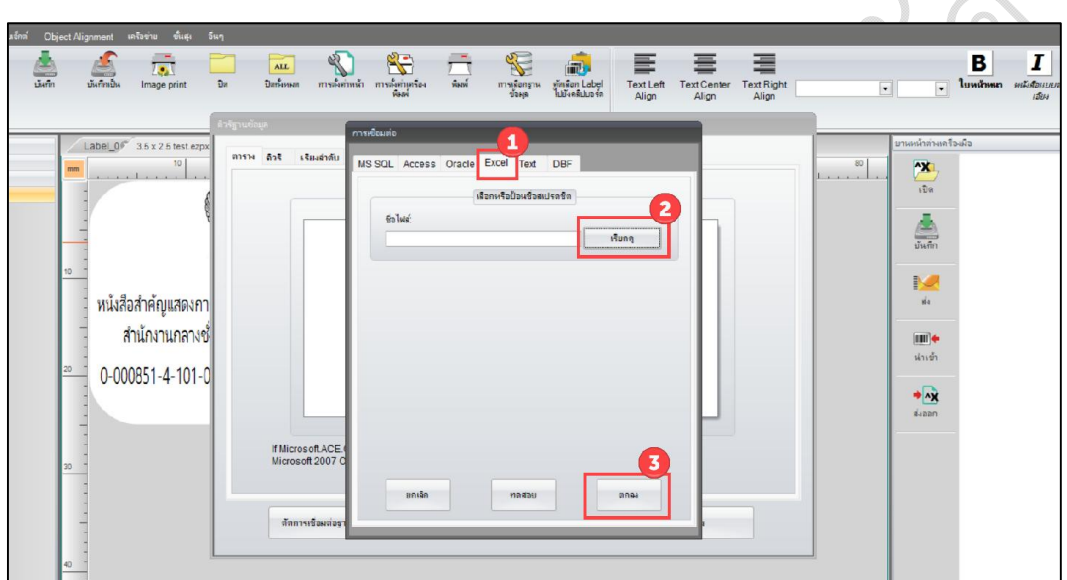

รูปที่ 5 การเชื่อมตอฐานขอมูล

3.3 ตัวอยางไฟล Excel ที่ดาวนโหลดมาจากระบบงานชั่งตวงวัด

|                |                                                                                                   |                                                                                                    |                                                                              | สร้างเหมเพลต grcode2222 - Excel                                                                                                    |
|----------------|---------------------------------------------------------------------------------------------------|----------------------------------------------------------------------------------------------------|------------------------------------------------------------------------------|----------------------------------------------------------------------------------------------------|
|                | File<br>Home<br>Insert                                                                            | Page Layout<br>Formulas                                                                             | Data<br>View<br>Help<br>Review                                               | Tell me what you want to do<br>$\circ$<br>PDFelement<br>Acrobat                                                                                                    |
|                | & Cut<br>Tahoma<br><b>■ Copy →</b><br>Paste<br>Format Painter<br>$\overline{\infty}$<br>Clipboard | $-11$<br>$\ddot{}$<br><b>B</b> $I \perp \perp \cdot \square$ $\sim$ $\Delta \cdot \Delta$ .<br>Font | $=$<br>A A<br>$\frac{30}{2}$<br>$\equiv$ $\equiv$<br>$\sqrt{2}$<br>Alignment | P<br>备<br>$^{ab}_{cc}$ Wrap Text<br>General<br>Delete<br>Conditional<br>Cell<br>Insert<br>Format as<br>$\equiv$ $\equiv$ $\equiv$ $\equiv$ $\equiv$ $\equiv$ Merge & Center $\sim$<br>$\Gamma \cdot \%$<br>$60 - 00$<br>Formatting v<br>Table v<br>Styles v<br>$\ddot{\mathbf{v}}$<br>$\sim$<br>Cells<br>$\sqrt{2}$<br>$\sqrt{2}$<br>Styles<br>Number |
| E              | $6 - 0 - 0$                                                                                       |                                                                                                    |                                                                              |                                                                                                    |
| G13            | $\times$<br>$\mathbf{v} = \frac{\pi}{2}$<br>$\sim$                                                | $f_x$                                                                                               |                                                                              |                                                                                                    |
|                | $\overline{A}$                                                                                    | B                                                                                                   |                                                                              | D                                                                                                    |
| $\mathbf{1}$   | Name                                                                                              | Name <sub>2</sub>                                                                                   | เลขลำดับประจำเครื่อง                                                         | OR Code                                                                                                    |
| 2              | หนังสือสำคัญแสดงการให้คำรับรอง                                                                    | สำนักงานกลางซังตวงวัต                                                                               | 0-000888-5-101-000004-66                                                     | https://cbwm.dit.go.th/dev/service/Orcode.aspx?id=0-000888-5-101-000004-66                                                                                                    |
| 3              | หนังสือสำคัญแสดงการให้คำรับรอง สำนักงานกลางซึ่งตวงวัด                                             |                                                                                                    | 0-000888-5-102-000005-66                                                     | https://cbwm.dit.go.th/dev/service/Orcode.aspx?id=0-000888-5-102-000005-66                                                                                                    |
| 4              | หนังสือสำคัญแสดงการให้คำรับรอง สำนักงานกลางซังตวงวัด                                              |                                                                                                    | 0-000888-5-103-000006-66                                                     | https://cbwm.dit.go.th/dev/service/Qrcode.aspx?id=0-000888-5-103-000006-66                                                                                                    |
| 5              |                                                                                                   |                                                                                                    |                                                                              |                                                                                                    |
| 6              |                                                                                                   |                                                                                                    |                                                                              |                                                                                                    |
| $\overline{z}$ |                                                                                                   |                                                                                                    |                                                                              |                                                                                                    |
| 8              |                                                                                                   |                                                                                                    |                                                                              |                                                                                                    |

รูปที่ 6 ตัวอยางไฟล Excel

3.4 เมื่อนำเข้าไฟล์แล้ว จะแสดงรายละเอียดฟิลด์ข้อมูลในไฟล์ Excel หากตรวจสอบแล้วข้อมูลถูกต้องให้ คลิกที่ปุม "ตกลง"

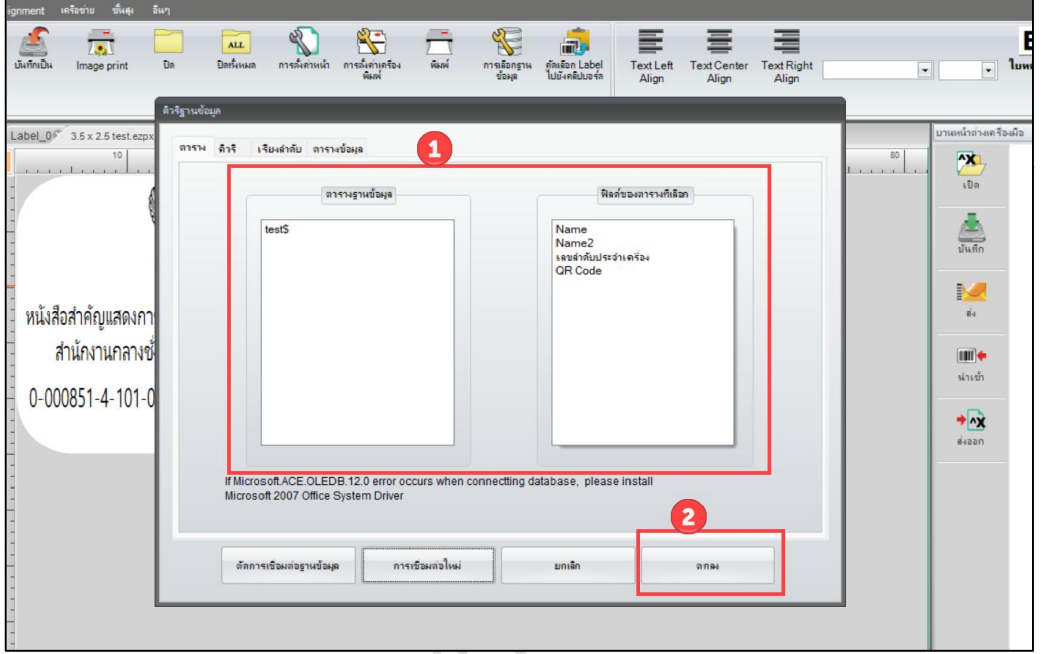

รูปที่ 7 ตรวจสอบขอมูลฟลดในไฟล Excel

หมายเหตุ : 1). กรณีหากคลิกนำเข้าไฟล์ Excel แล้วขึ้น Popup ให้ลงโปรแกรม Microsoft 2007 ให้ติดตั้ง โปรแกรมดาวนโหลดไดที่หนา ผนวก ข

2). กรณีที่นำเข้าไฟล์ Excel ไม่ได้ ขึ้น Popup ดังรูปที่ 8 ให้ทำการ Save ไฟล์ Excel ใหม่แล้วคลิก นําเขาอีกครั้ง

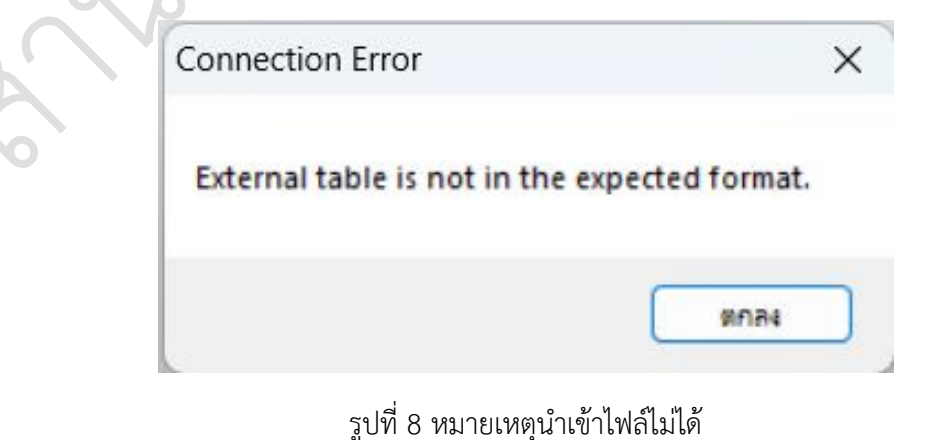

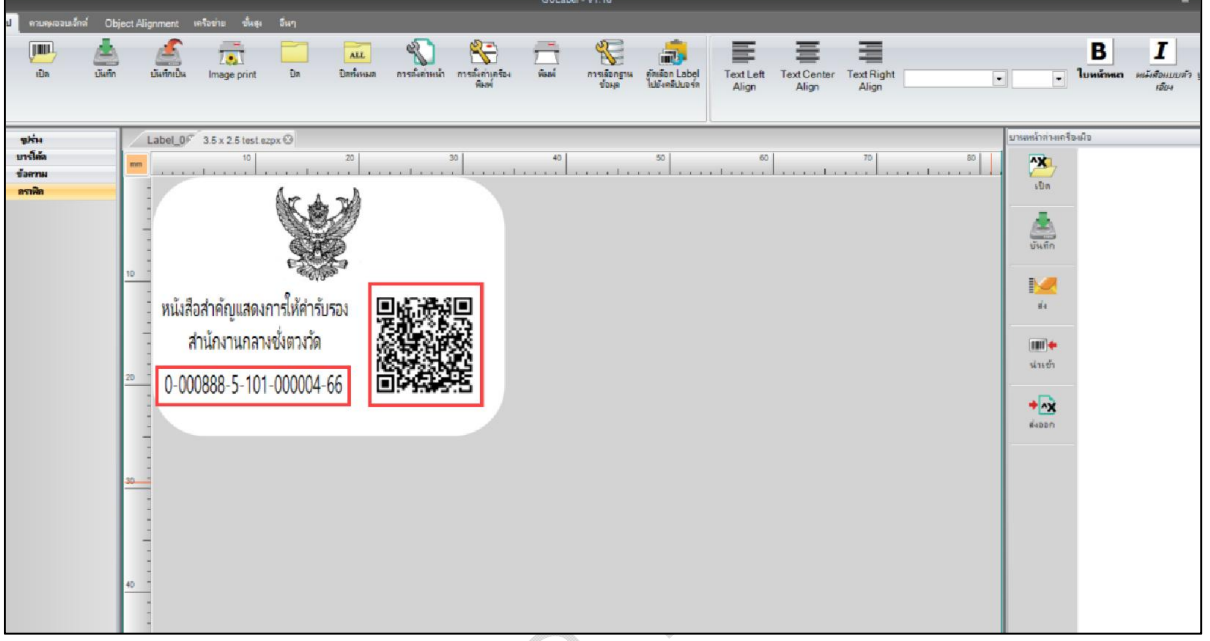

3.5 เมื่อคลิกตกลงแล้ว โปรแกรมจะเปลี่ยนเลขลำดับประจำเครื่อง กับ สร้าง QR Code ใหม่ให้อัตโนมัติ

รูปที่ 9 ผลการนำเข้าฐานข้อมูล

#### **4. การการตั้งคากระดาษกอนพิมพ**

- 4.1. คลิกที่ปุม "การตั้งคาหนา"
- 4.2. คลิกที่แท็บ "ขนาดสื่อ"
- 4.3. ตั้งคาหนากระดาษตามตัวอยางนี้

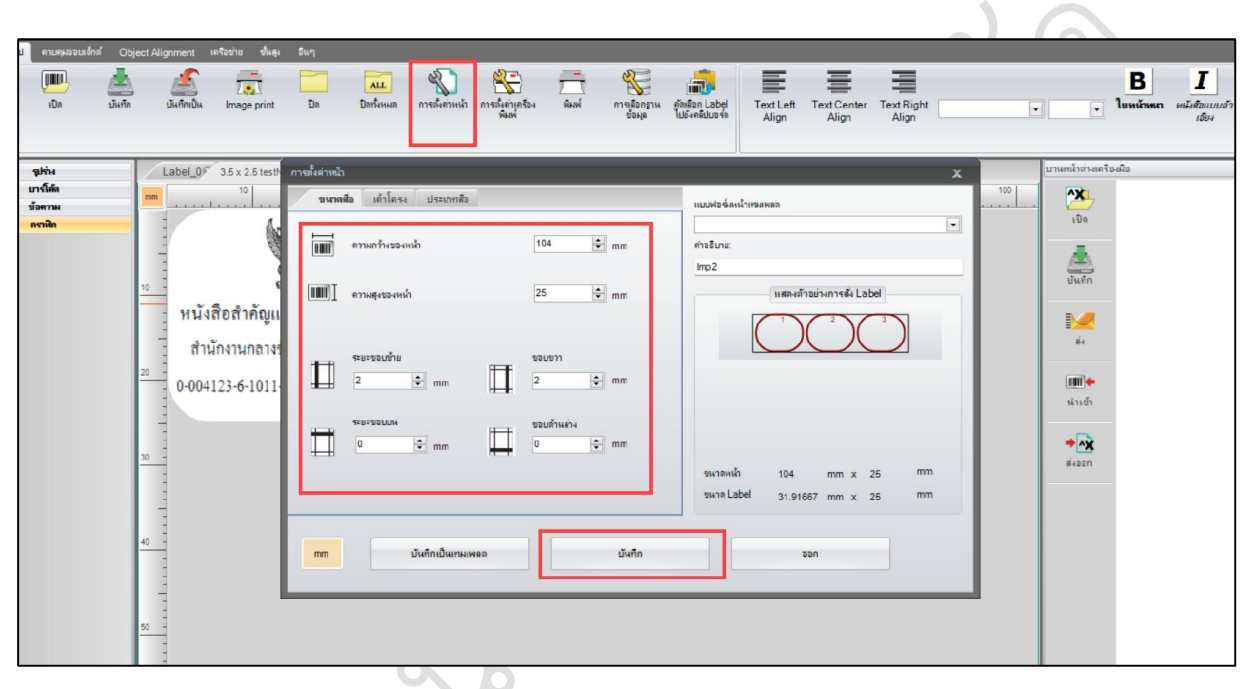

รูปที่ 10 การตั้งคาหนากระดาษกอนพิมพ

- 4.4. ไปที่แท็บ "เคาโครง"
- 4.5. ตั้งคาตามตัวอยางนี้

 $20e$ 

4.6. เมื่อตั้งคาเสร็จแลวคลิกปุม "บันทึก"

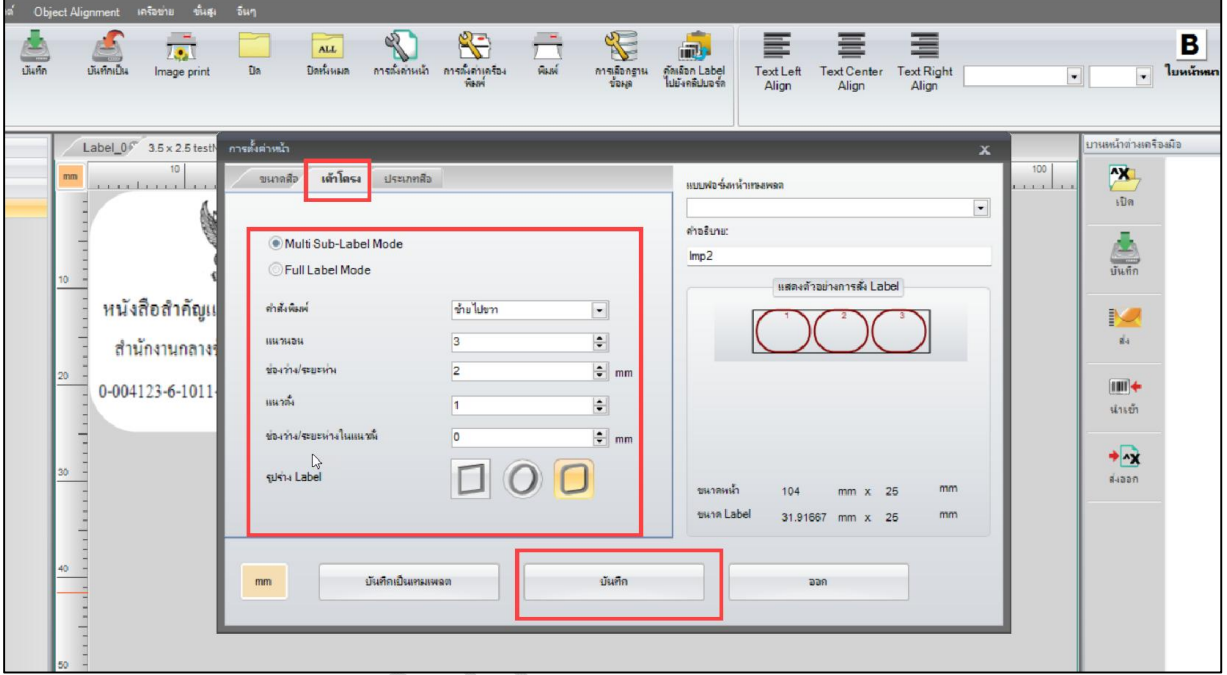

รูปที่ 11 การตั้งคาหนากระดาษแท็บเคาโครง

#### **5. การพิมพ QR Code**

- 5.1 คลิกที่ปุม "พิมพ"
- 5.2 คลิกที่แท็บ "ใชฐานขอมูล"
- 5.3 สามารถเลือกจํานวนเลขที่ตองการพิมพได
- 5.4 เมื่อเลือกจํานวนแลวใหคลิกที่ปุม "พิมพ" เพื่อทําการพิมพ QR Code

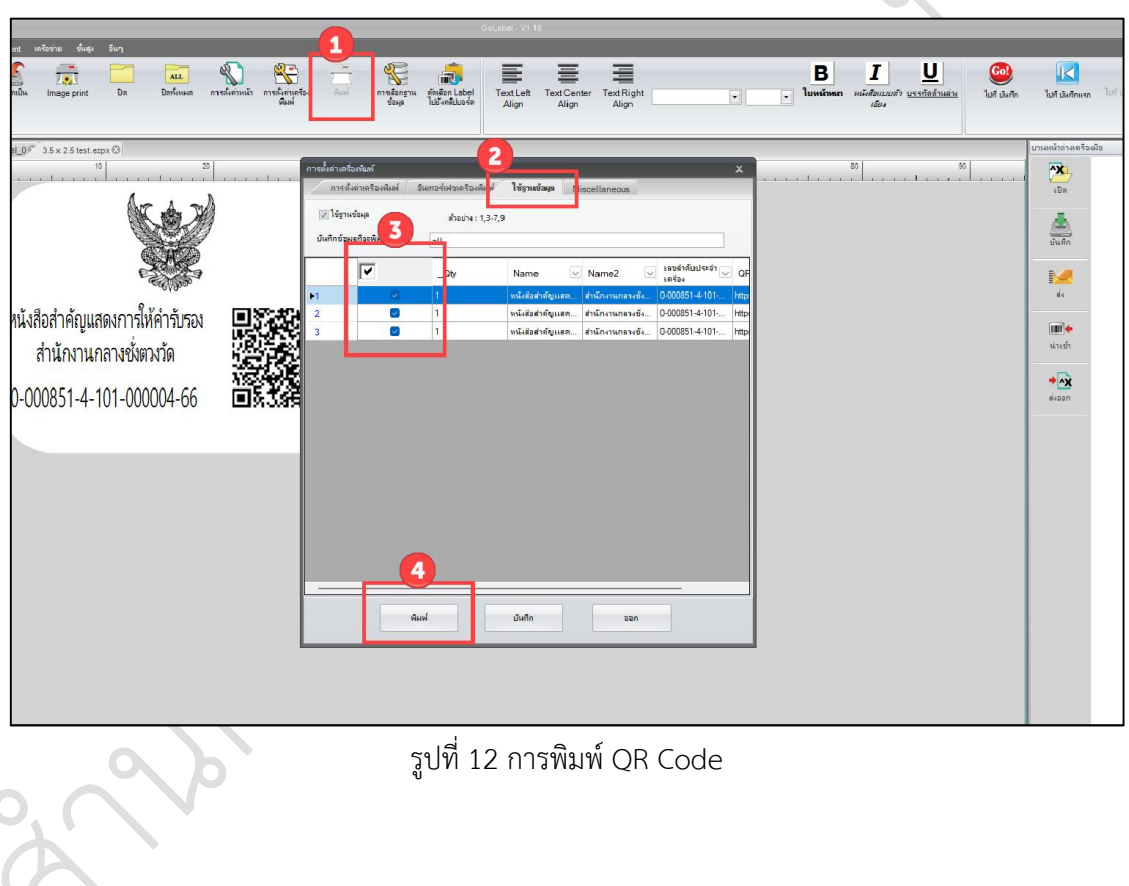

#### **6. การตั้งคาความเขมของตัวอักษร (กรณี ตัวอักษรจาง หรือ เขมเกินไป)**

- $6.1$  คลิกที่ปุ่ม "การตั้งค่าเครื่องพิมพ์"
- 6.2 คลิกที่แท็บ "การตั้งคาเครื่องพิมพ"
- 6.3 ตั้งคาความเขม (สามารถปรับลดตัวเลขตามความเหมาะสม)
- $6.4$  เมื่อตั้งค่าเสร็จแล้วคลิกปุ่ม "บันทึก"

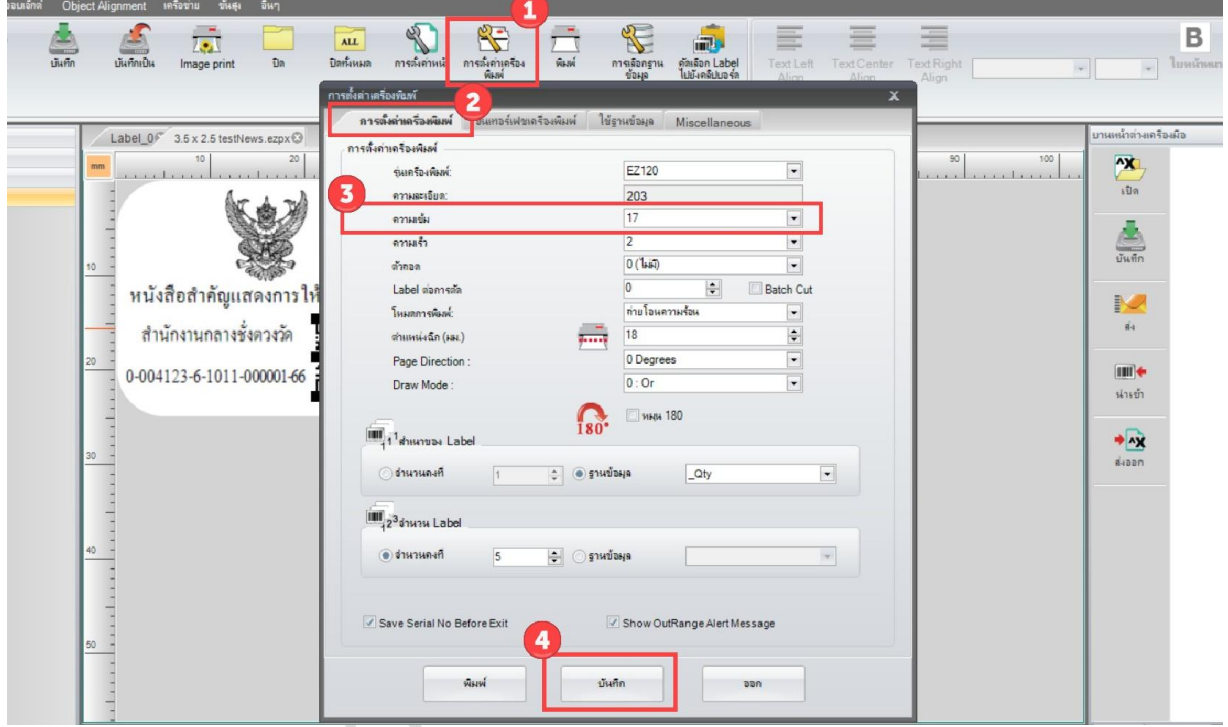

รูปที่ 13 การตั้งคาความเขม

**หมายเหตุ : หากพิมพ QR Code แลวไมมีขอความแสดง ใหทําตามที่หนาผนวก ก**

# **ผนวก ก**

#### **หากพิมพแลวไมมีตัวหนังสือใหทําตามขั้นตอนนี้**

#### **1. การดาวนโหลด Font**

 $1.1$  เปิดโปรแกรมแล้วเชื่อมสายเข้ากับเครื่องพิมพ์ QR Code จากนั้นคลิกที่เมนู "ขั้นสูง"

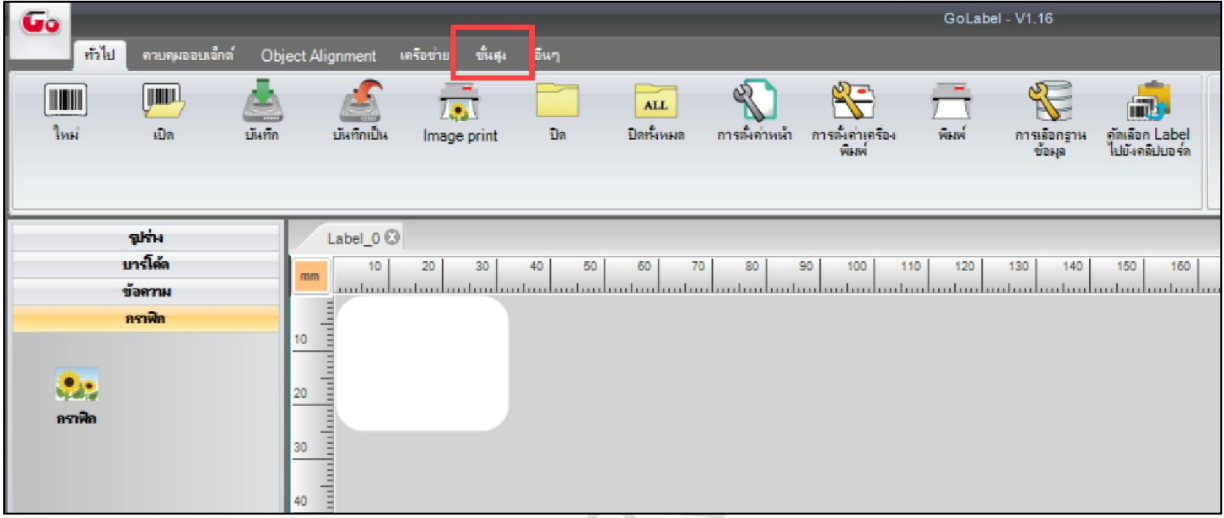

#### รูปที่ 14 การดาวนโหลด Font

1.2 คลิกที่เมนู "ดาวนโหลดออบเจ็กตไปยังเครื่องพิมพ"

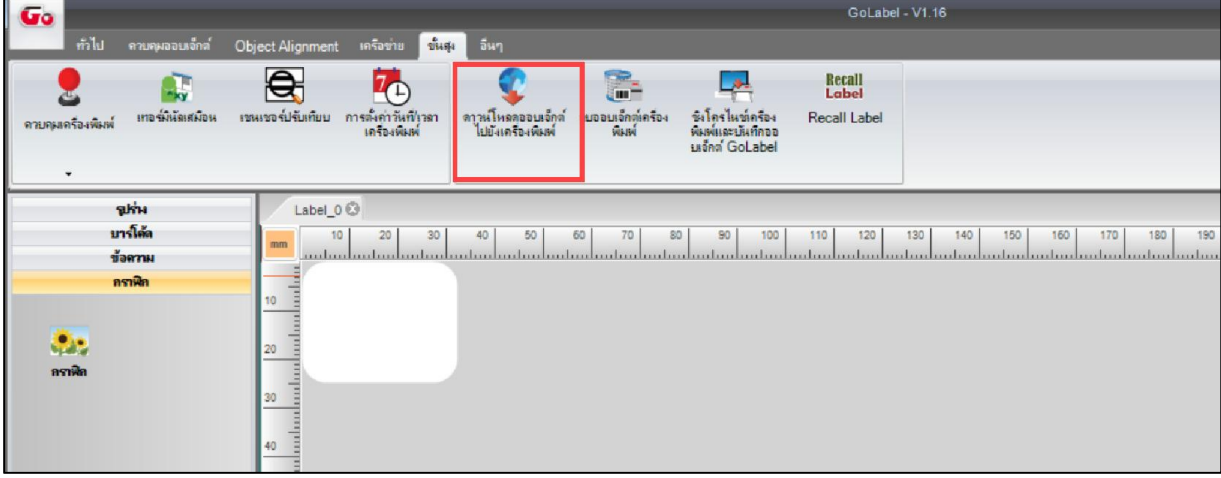

รูปที่ 15 เมนูดาวนโหลดออบเจ็กตไปยังเครื่องพิมพ

1.3 คลิกที่ปุม "แบบอักษร"

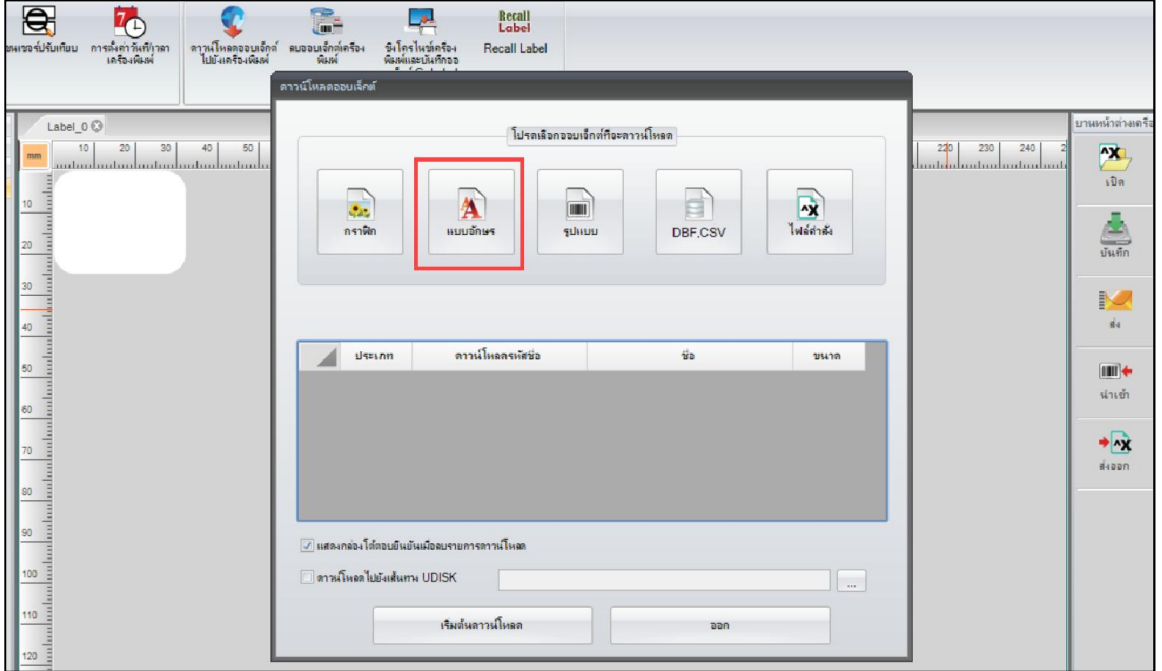

รูปที่ 16 แบบอักษร

1.4 เลือก Font "Angsana New" แลวคลิกปุมตกลง

 $200$ 

คูมือการใชงานโปรแกรมพิมพ QR Code

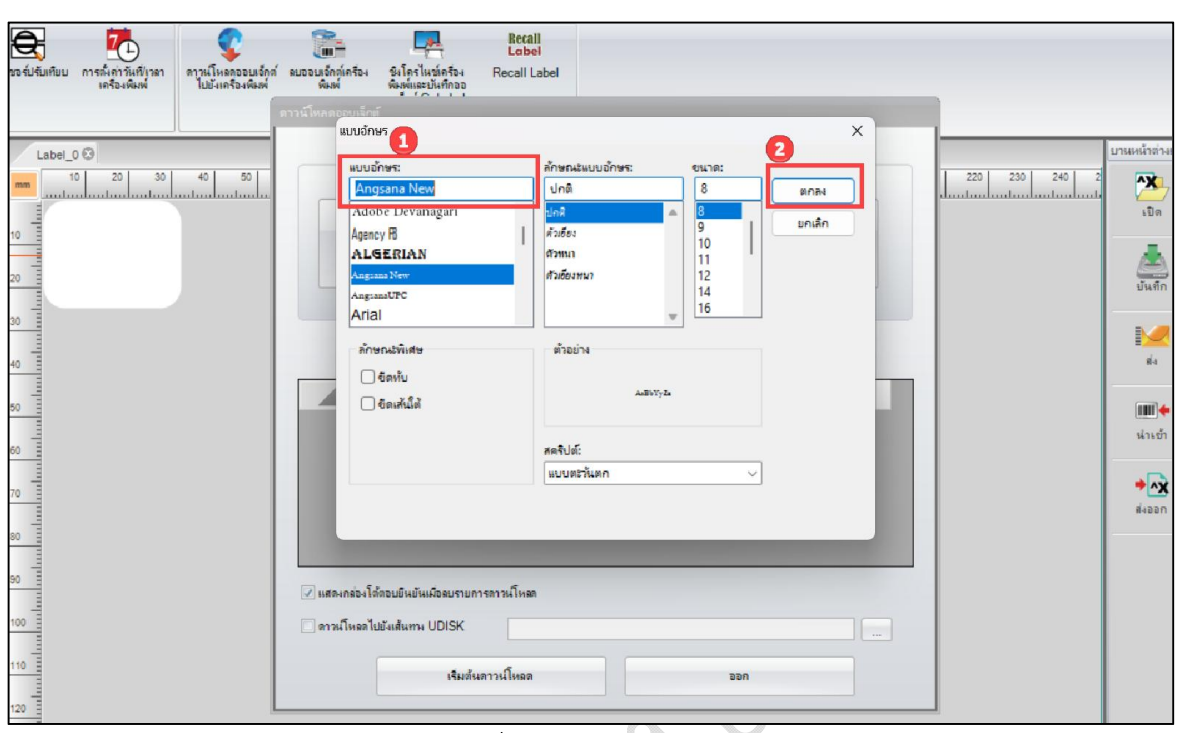

รูปที่ 17 เลือกแบบ Font

1.5 คลิกเลือกรหัสแบบอักษรที่ตองการ จากนั้นคลิกปุม "ตกลง"

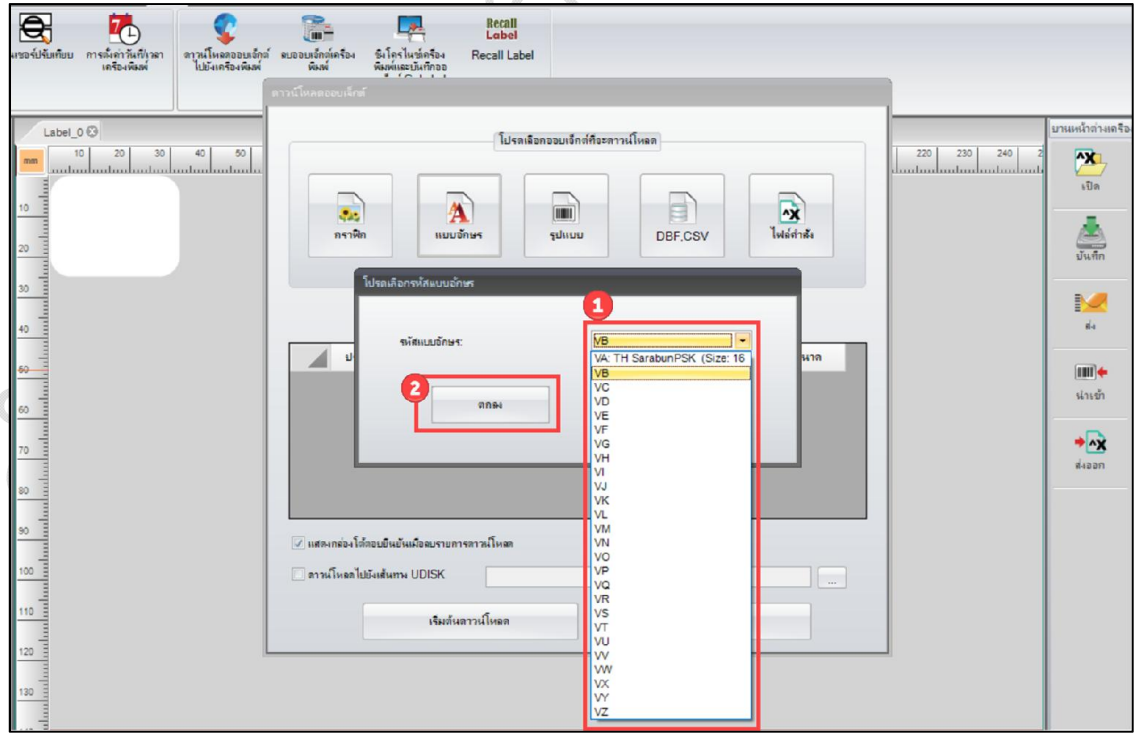

รูปที่ 18 เลือกแบบอักษร

1.6 เมื่อเลือกรหัสแบบอักษรแลว ใหคลิกที่ปุม "เริ่มการดาวนโหลด"

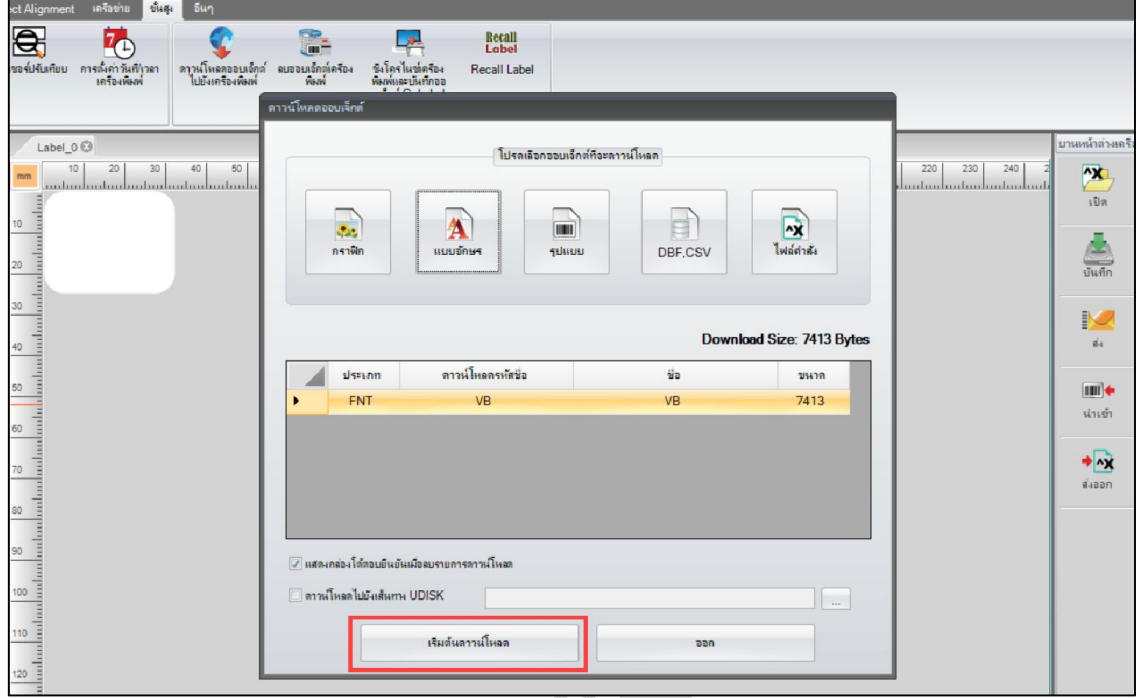

รูปที่ 19 เริ่มดาวนโหลด Font

1.7 เมื่อดาวน์โหลดเสร็จแล้วจะแสดง Popup ดาวน์โหลดเสร็จสิ้น

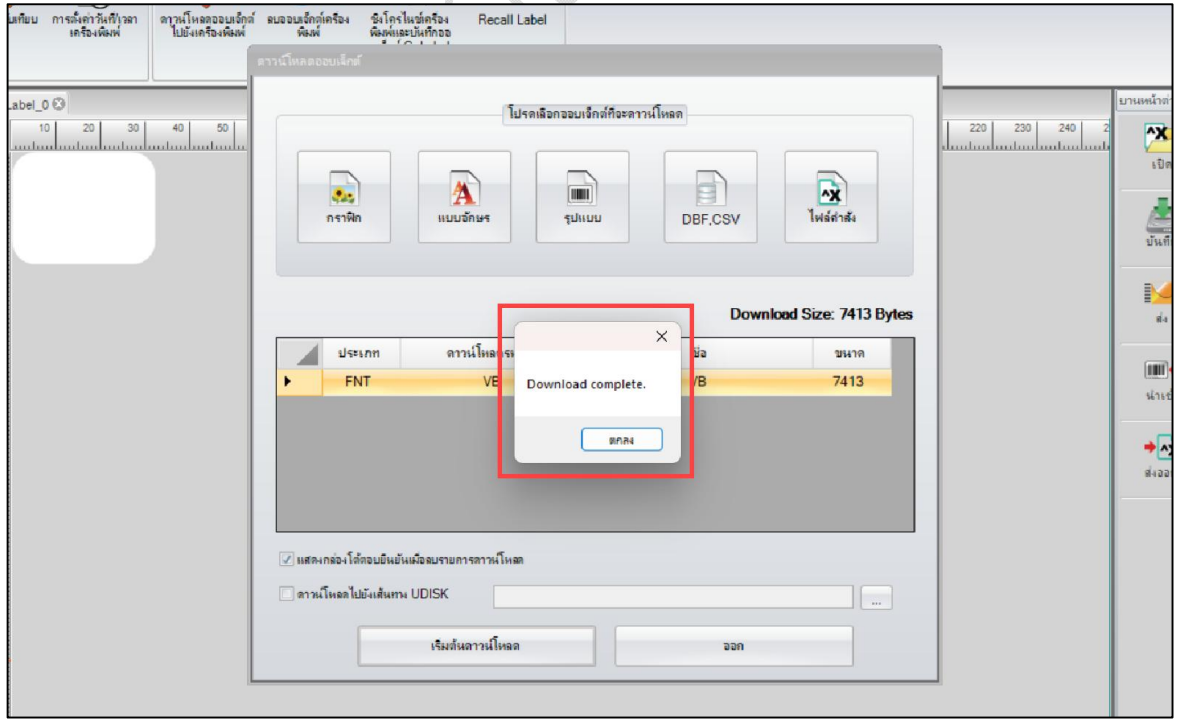

รูปที่ 20 Popup ดาวนโหลด Font เสร็จสิ้น

ี่ สำนักงานกลางชั่งตวงวัด กรมการค้าภายใน กระทรวงพาณิชย์ หน้า 15 | 23 หน้า15 | 23

1.8 เมื่อดาวนโหลด Font เสร็จแลวใหเปดเทมเพลต QR Code แลว Double-click ที่ขอความ

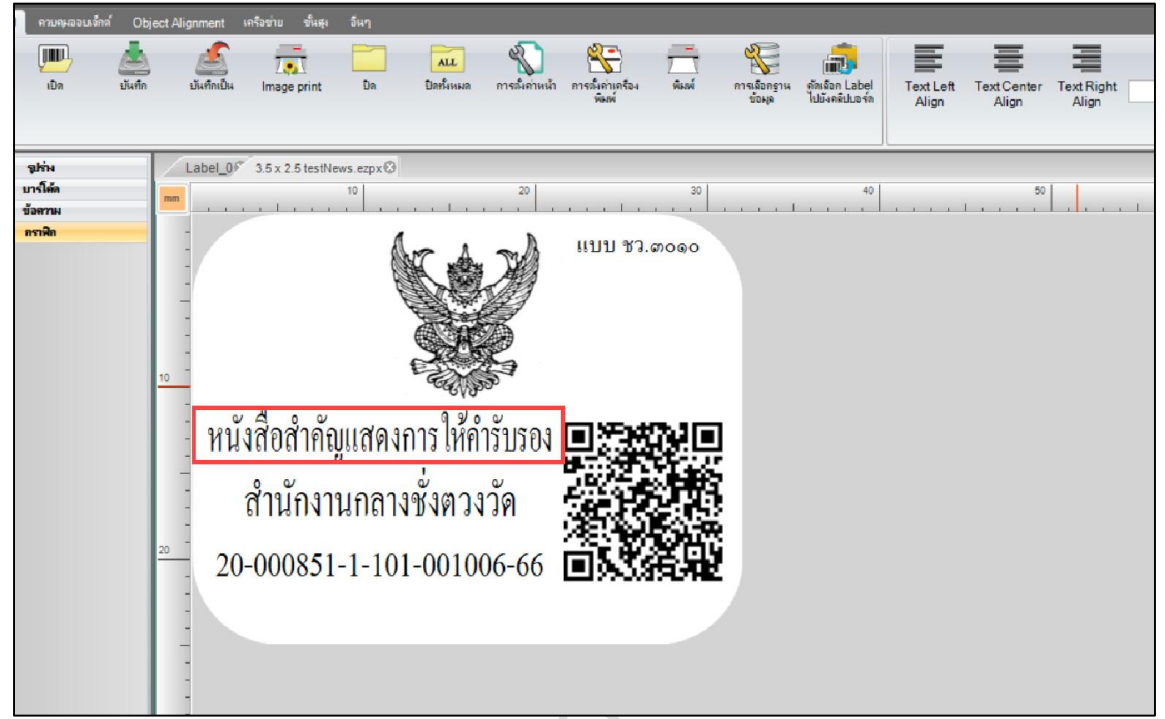

รูปที่ 21 การใชงาน Font ที่ดาวนโหลด

- 1.9 การตั้งคาขอความ
	- 1) คลิกเลือกแท็บประเภทแบบอักษร
	- 2) คลิกเลือกแบบอักษร True Type
	- 3) คลิกเลือกดาวนโหลดแบบอักษร True Type

คูมือการใชงานโปรแกรมพิมพ QR Code

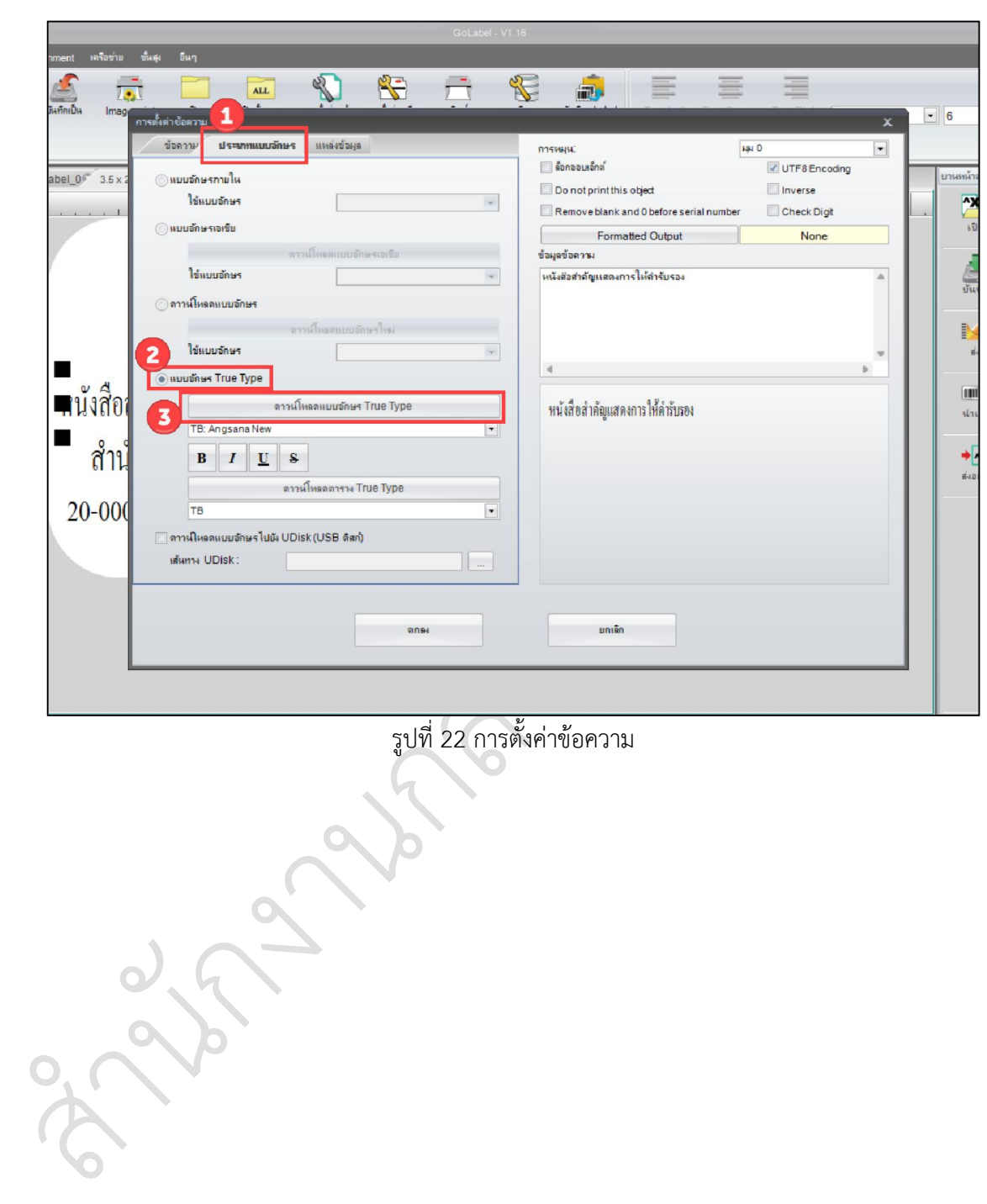

1.10 คลิกเลือกรหัสแบบอักษรที่ตองการ (ตัวอยาง : รหัสแบบอักษรคือ TC) จากนั้นคลิก "ตกลง"

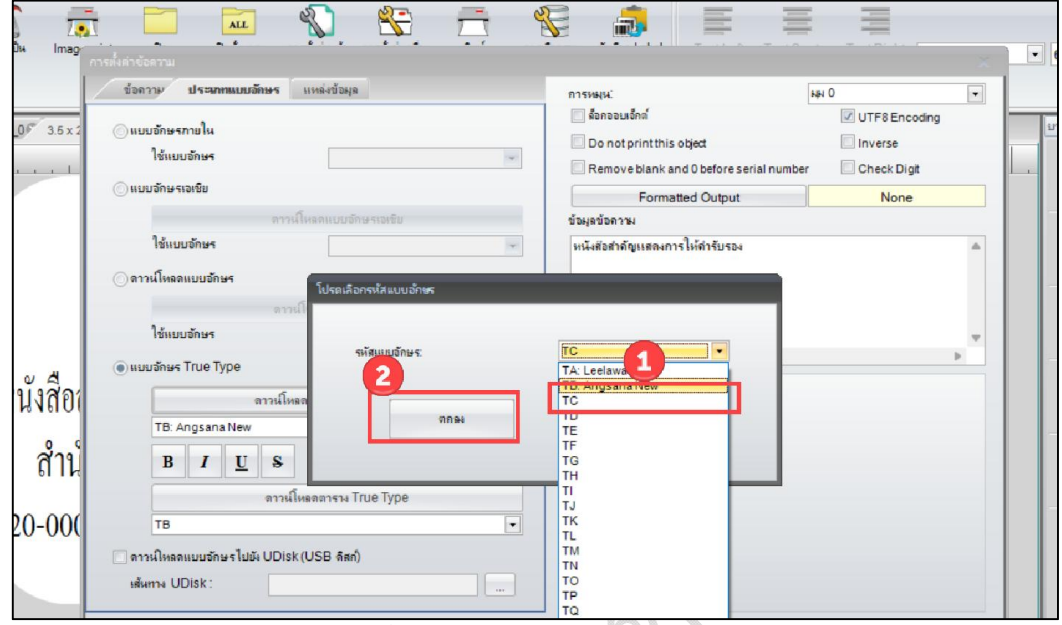

รูปที่ 23 การเรียกใชรหัสแบบอักษร

1.11 เลือก Font Angsana New จากนั้นคลิก "ตกลง"

|                                     | 50 <sub>1</sub>    | 60                      | 70<br>80<br>90                  | 100                 | 110<br>120                 | 130 <sub>1</sub>                 | 140     |           |
|-------------------------------------|--------------------|-------------------------|---------------------------------|---------------------|----------------------------|----------------------------------|---------|-----------|
| <b><i>The Committee In 1987</i></b> | Text Setup         |                         |                                 |                     |                            |                                  |         |           |
|                                     | Font Type<br>Text  |                         | Data Source                     | Rotation:           |                            | <b>O</b> Degrees                 |         | $\bullet$ |
|                                     |                    |                         | <b>TTF Download Font Select</b> |                     |                            |                                  | ncoding |           |
|                                     | OInternal Fd       |                         | Font Name                       | File Name           | File Size                  | Font Family                      |         |           |
|                                     | Ap                 |                         | Agency FB                       | AGENCYR.TTF         | 58,920 Bytes Agency FB     |                                  | Digit   |           |
|                                     | <b>OAsian</b>      | $\overline{2}$          | Algerian                        | ALGER.TTF           | 76,588 Bytes Algerian      |                                  | ne      |           |
|                                     |                    | $\overline{\mathbf{3}}$ | Angsana New                     | ANGSANA, TTC        |                            | 409,040 Bytes Angsana New        |         |           |
|                                     | Apply              | 4                       | AngsanaUPC                      | ANGSANA LIC         | 409,040 Bytes   AngsanaUPC |                                  |         | A         |
|                                     |                    | 5                       | Arial                           | <b>ARIAL TTF</b>    | 1,045,960 Bytes Arial      |                                  |         |           |
|                                     | Soft Font          | 6                       | Arial Black                     | ARIBLK.TTF          | 167,592 Bytes Arial Black  |                                  |         |           |
|                                     |                    | $\overline{7}$          | <b>Arial Narrow</b>             | <b>ARIALN.TTF</b>   | 175,956 Bytes Arial Narrow |                                  |         |           |
|                                     | <b>Apply</b>       | 8                       | Arial Rounded MT Bold           | ARLROBO.TTF         |                            | 45,260 Bytes Arial Rounded M     |         |           |
|                                     | <b>O</b> True Type | 9                       | Ascii                           | <b>GODEX.TTF</b>    | 45,996 Bytes Ascil         |                                  |         |           |
|                                     |                    | 10                      | Bahnschrift                     | <b>BAHNSCHRIFT</b>  |                            | 338,468 Bytes Bahnschrift Regu   |         |           |
|                                     | TA: An             | 11                      | Baskerville Old Face            | <b>BASKVILL.TTF</b> |                            | 54,976 Bytes   Baskerville Old F |         |           |
|                                     |                    | 12                      | Bauhaus 93                      | BAUHS93.TTF         | 47,644 Bytes Bauhaus 93    |                                  |         |           |
|                                     | B                  | 13                      | <b>Bell MT</b>                  | <b>BELL.TTF</b>     | 84,840 Bytes Bell MT       |                                  |         |           |
|                                     |                    |                         | Darker Council Day              | <b>DOLMOR TTC</b>   |                            | 67.984.0-4-4-10-4-0-4-4-00       |         |           |
|                                     | TA                 |                         |                                 |                     |                            |                                  |         |           |
|                                     |                    | <b>Agency FB</b>        |                                 |                     |                            |                                  |         |           |
|                                     | Download           |                         |                                 |                     |                            |                                  |         |           |
|                                     | <b>UDisk Patt</b>  |                         |                                 |                     |                            |                                  |         |           |
|                                     |                    |                         | OK                              | Cancel              |                            |                                  |         |           |
|                                     |                    |                         |                                 |                     |                            |                                  |         |           |
|                                     |                    |                         | $\overline{\text{OK}}$          |                     | Cancel                     |                                  |         |           |

รูปที่ 24 เรียกใช Font

1.12 เมื่อโหลด Font แลวใหเลือก Font ที่ดาวนโหลดมา

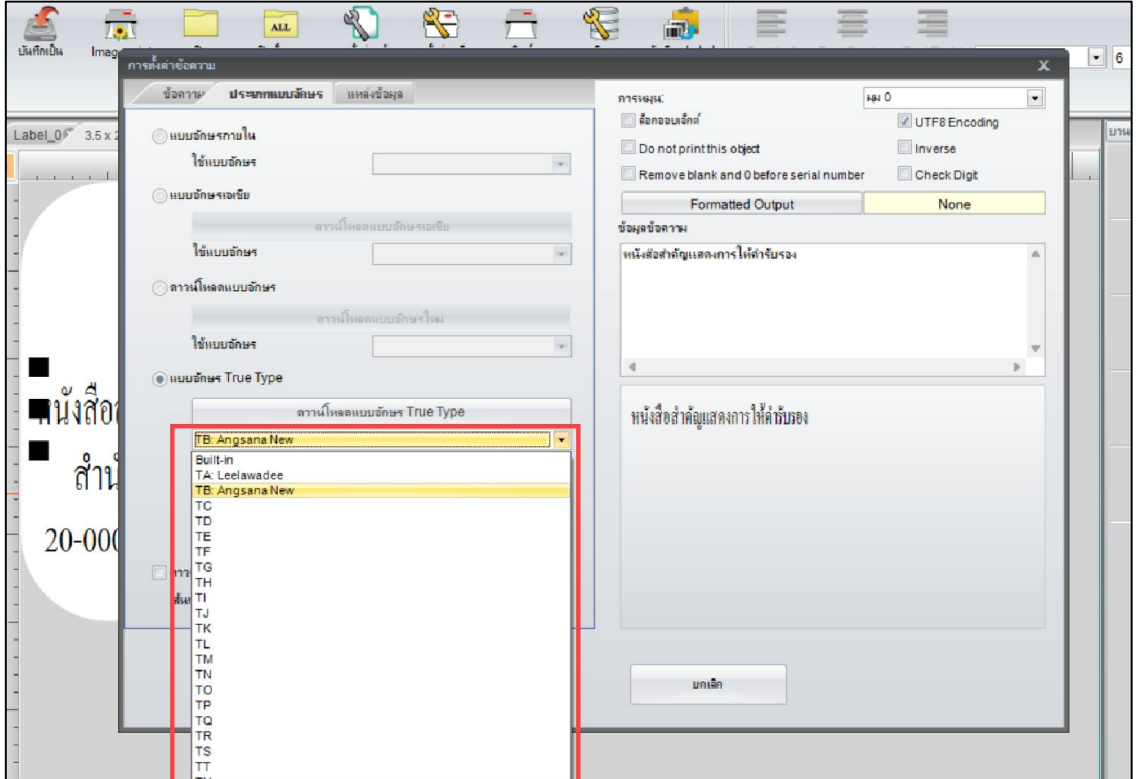

รูปที่ 25 เลือก Font ที่ดาวนโหลด

1.13 เมื่อเลือกรูปแบบ Font แลวใหคลิก "ตกลง"

หมายเหตุ : จะต้องเปลี่ยนข้อความทั้งหมดเป็น Font ที่ดาวน์โหลดมาเครื่องพิมพ์ถึงจะปริ้นข้อความได้

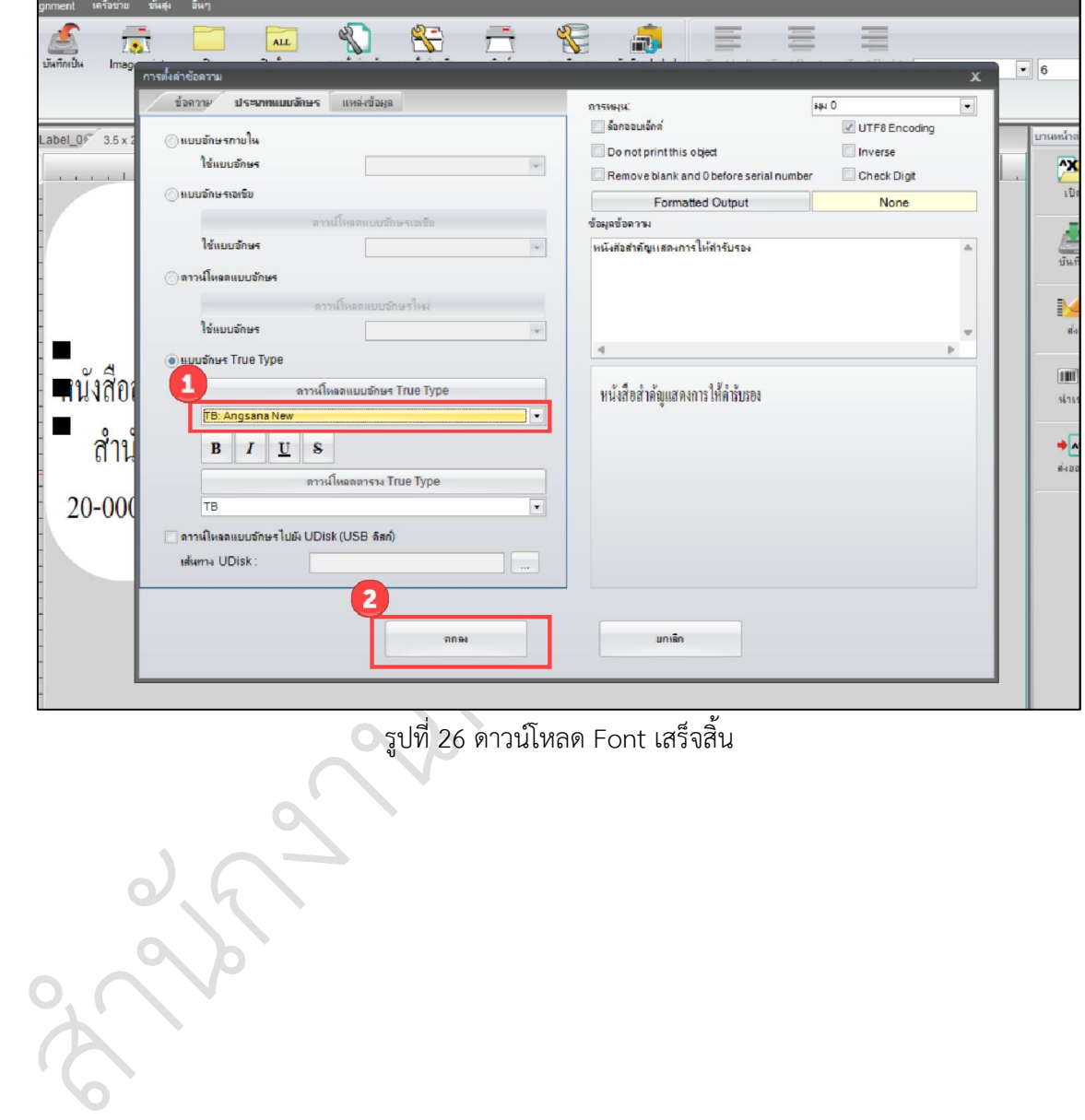

# **ผนวก ข**

- **ดาวนโหลดโปรแกรม Access2007** https://cbwm.dit.go.th/download/ProgramAccess2007.rar
- **ดาวนโหลด Template QRCODE**

**http://www.cbwmthai.org/guidebook/TemplateQRCode.rar**